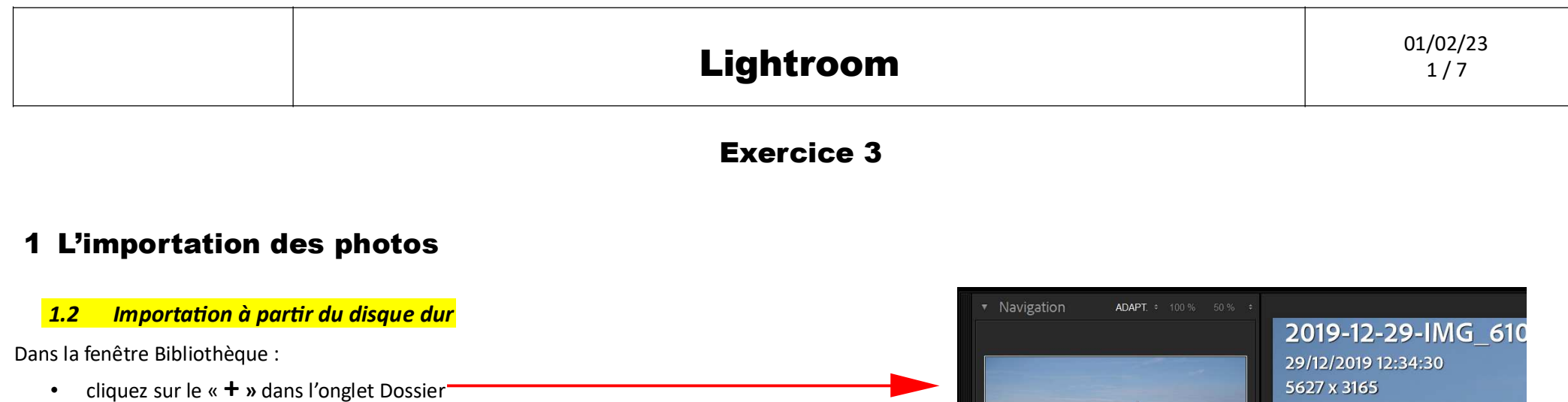

- choisir ajouter un dossier  $\bullet$
- Sélectionner le dossier à Importer  $\bullet$

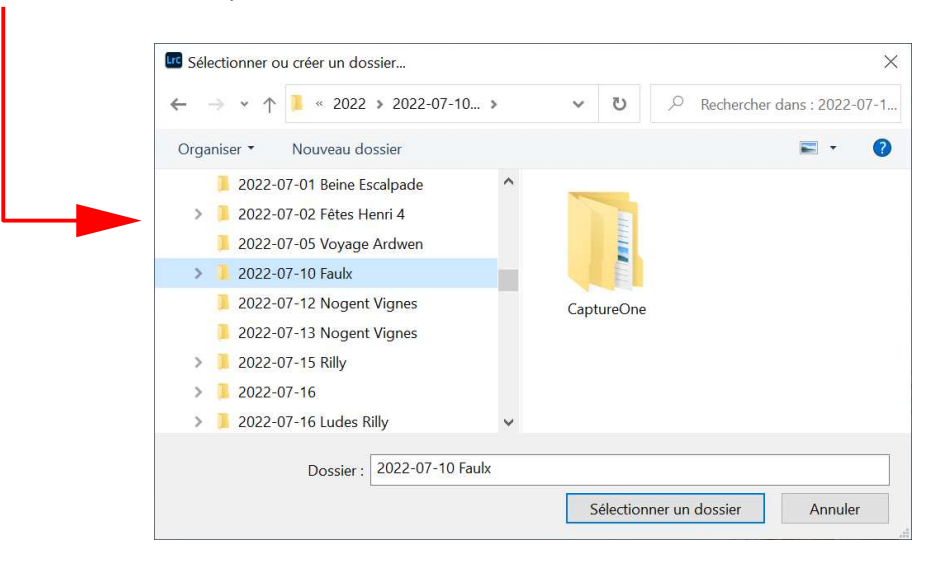

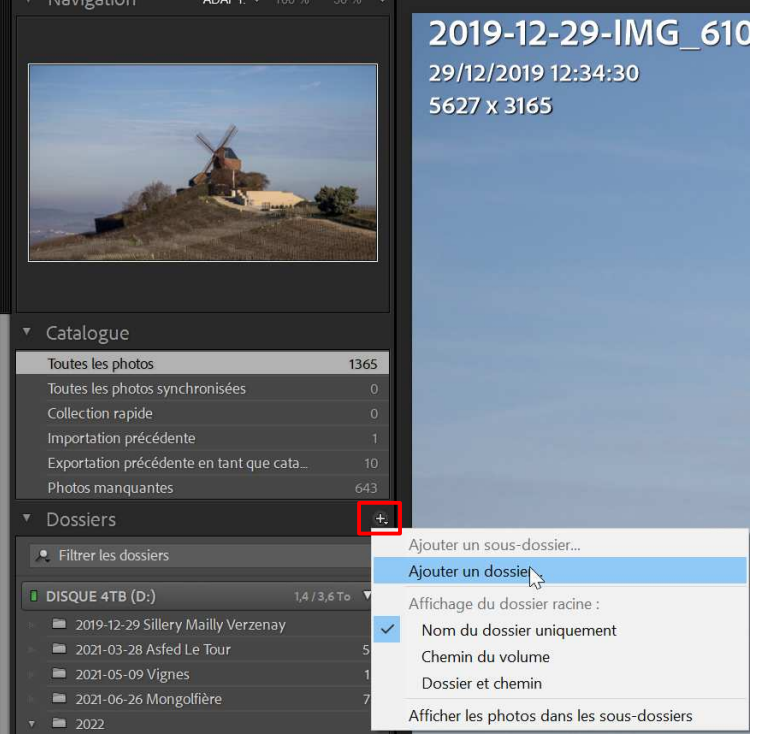

La fenêtre d'importation s'ouvre

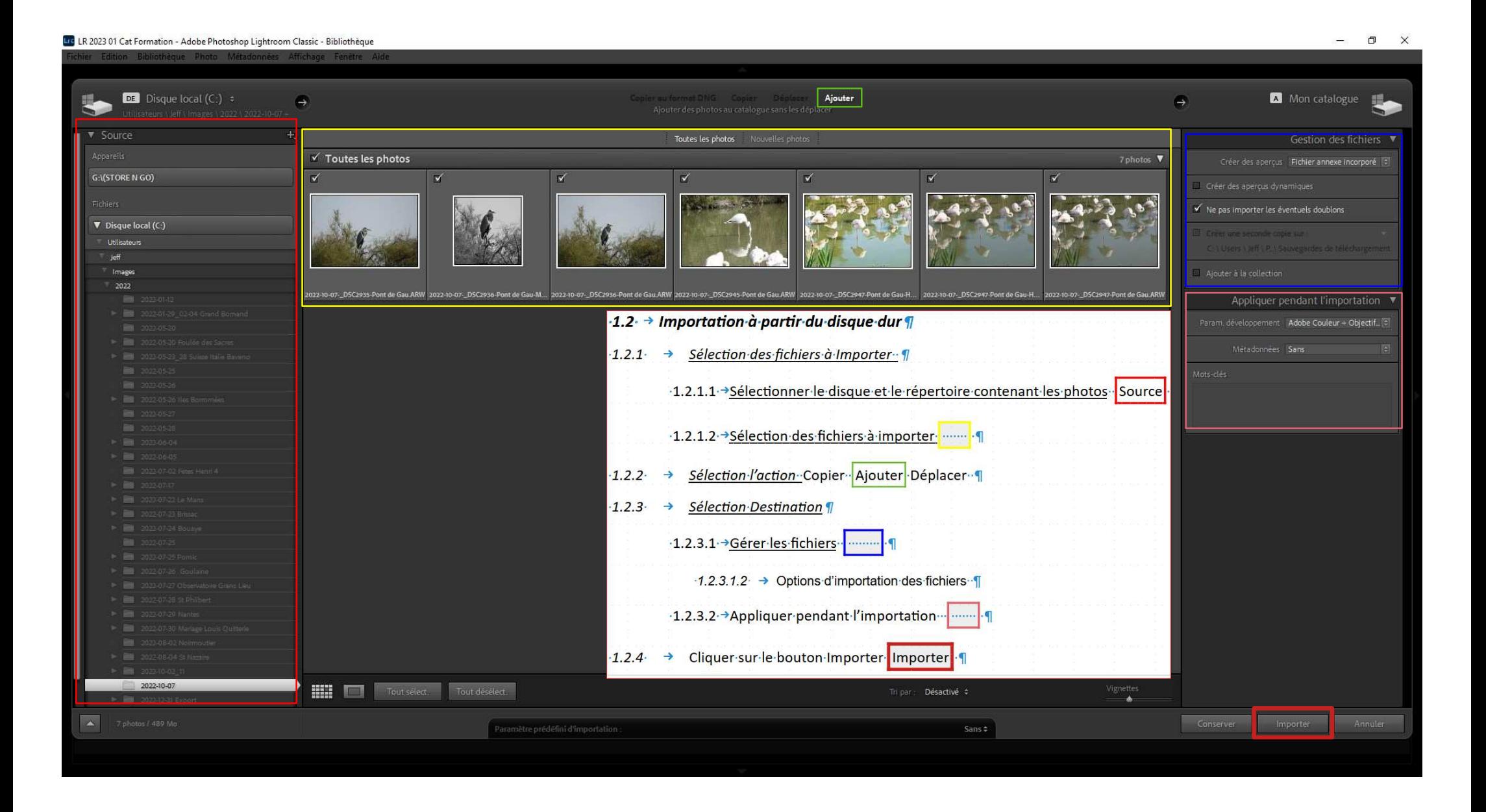

# 2 La sélection et le tri des photos

## 2.4 Les collections

Les collections offrent un moyen de regrouper des photos en un seul emplacement pour un usage ultérieur C'est n'est pas une copie de la photo, c'est juste une regroupement pour un usage spécifique « Concours », « Exposition», ....

- 2.4.1 Les collections simples
	- 2.4.1.1 Création d'une collection

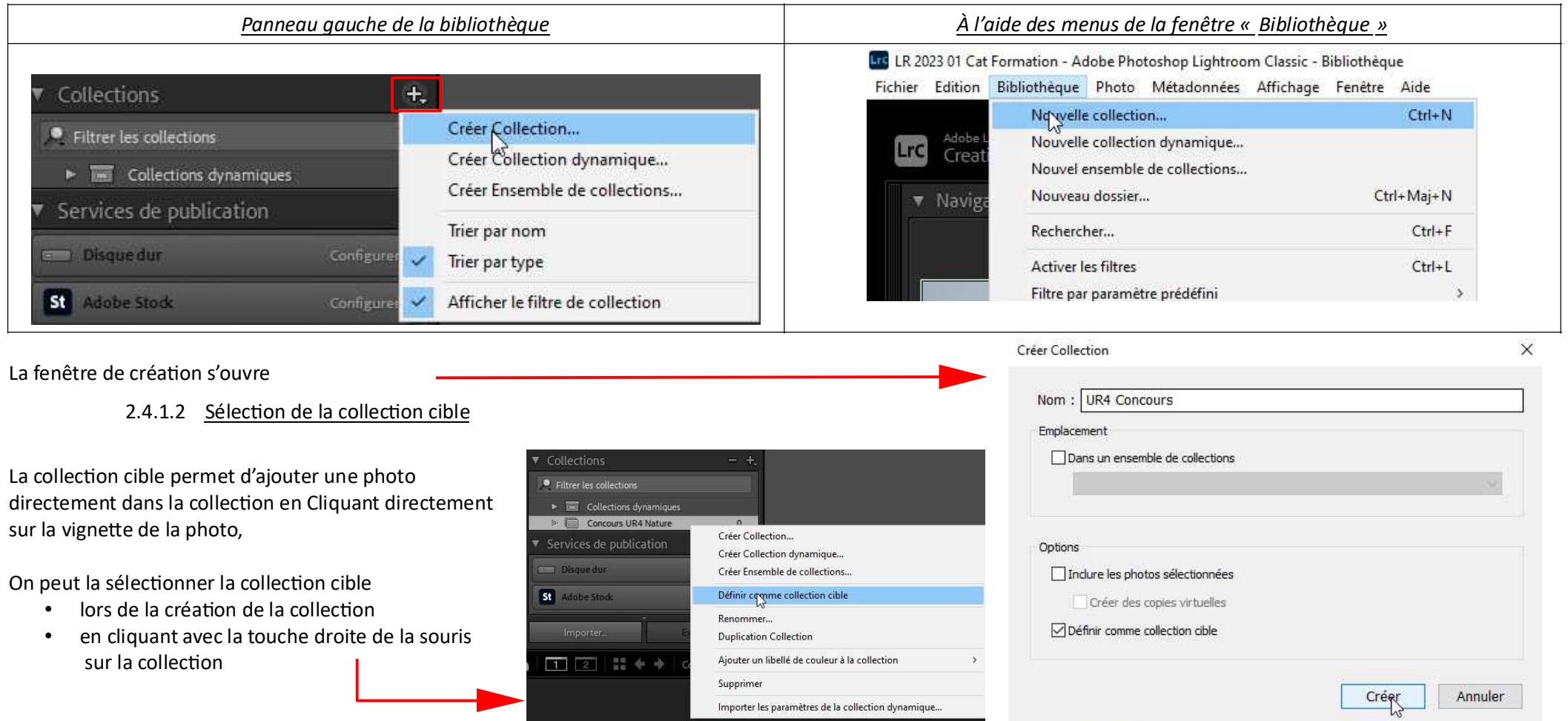

## 2.4.1.3 Ajout des photos à une collection

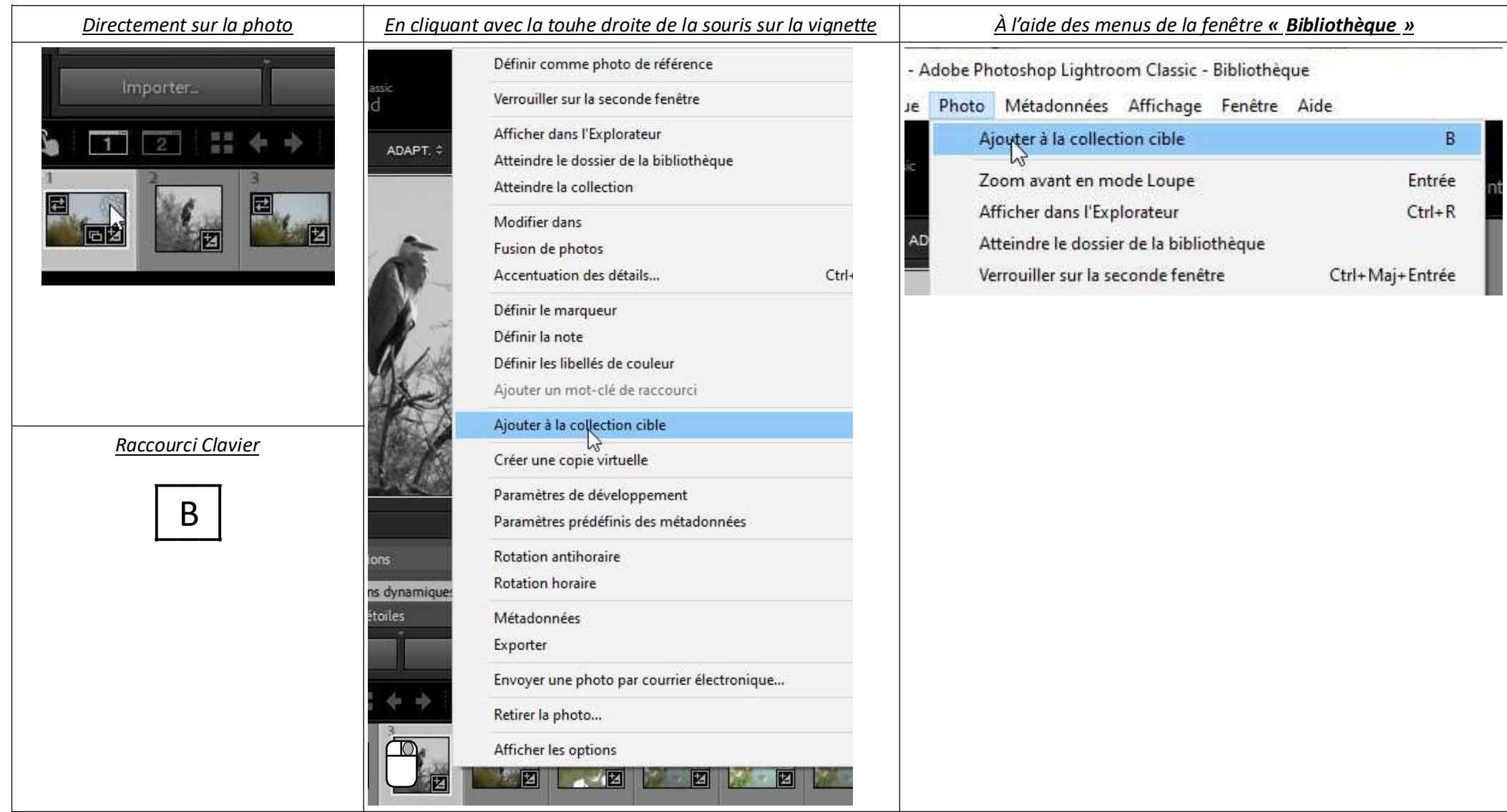

Les ensembles de collection  $2.4.2$ 

## 3 Développement des Photos

- Développement de l'ensemble de la photo  $3.1$
- $3.1.1$ Développer automatiquement la photo
	- 3.1.1.1 Avec le module tonalité
- Création de copie virtuelle et de copie  $3.4$
- $3.4.1$ Copie vituelle simple
	- 3.4.1.1 Création

Une copie virtuelle permet de faire une ou plusieurs variantes de la photos (*Photo en Noir et blanc, Photo recadrée, ...*), Ce n'est pas un nouveau fichier, seules les modifications de la photo sont inscrites dans le catalogue

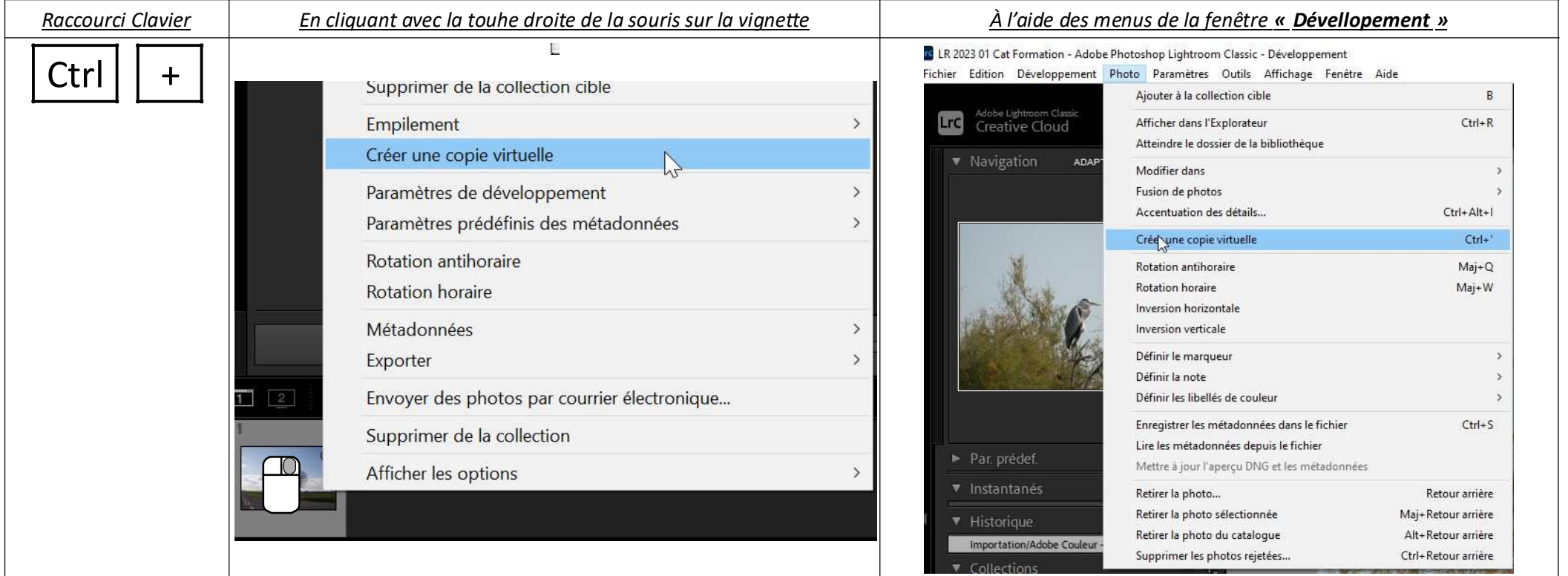

#### *3.4.2 Copie dans Photoshop*

3.4.2.1 Création dans Photoshop

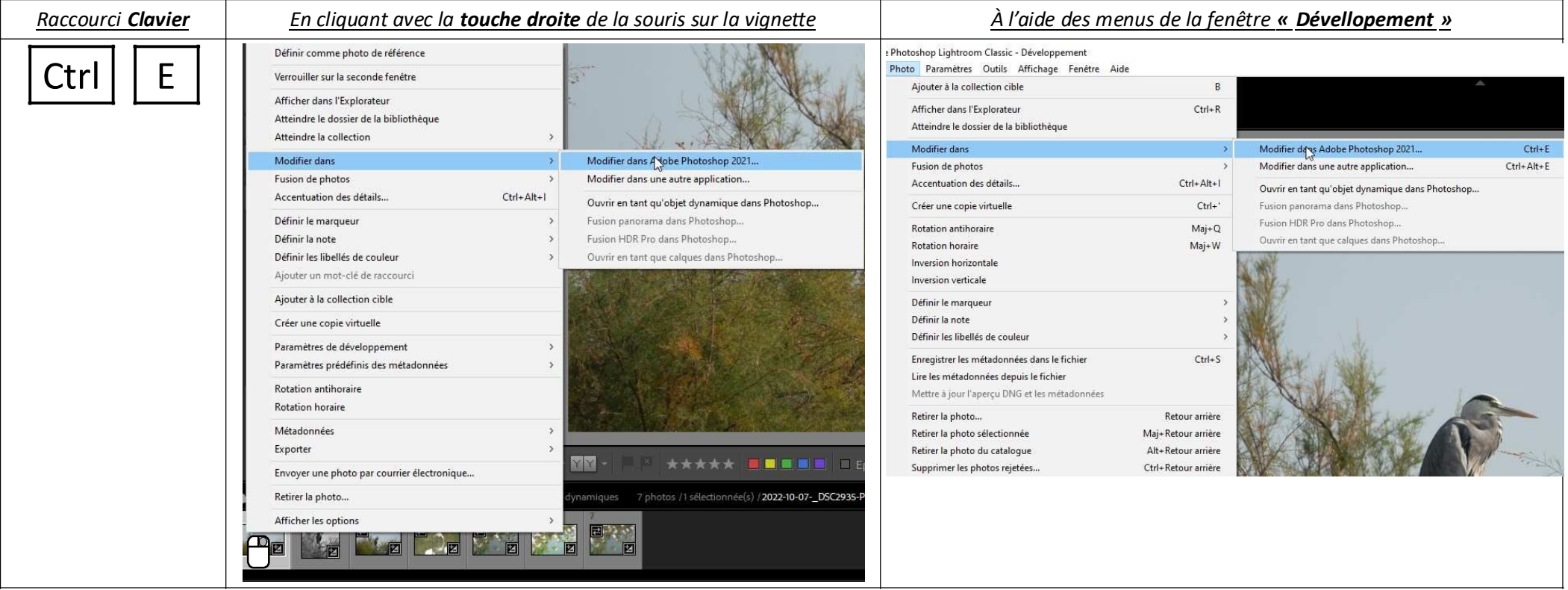

À la création Photoshop s'ouvre directement,

Après l'édition de la photo, Photoshop

- crée une copie de la photo modifiée *en cliquant sur* **OUI**
- dans le répertoire de la photo

au format Tiff ou Psd, en fonction du format choisi dans les préférences de Lightroom.

Si vous cliquez sur **Non** la photo n'est pas enregistrée

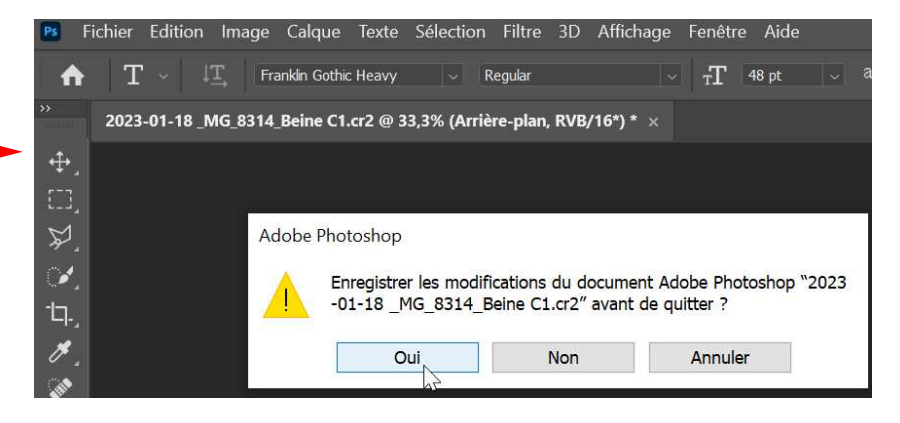

### 3.4.2.2 Modification dans Photoshop

Lorsque la photo a été modifiée dans Photoshop, un fichier PSD ou TIFF apparaît dans l'explorateur de photos,

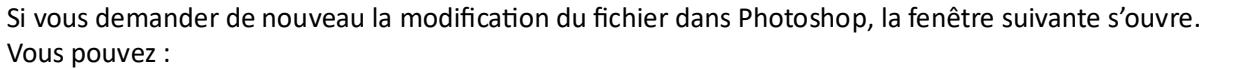

- Modifier l'original (fichier PSD ouTIFF) que vous avez créé précédemment  $\bullet$
- Créer une nouvelle copie de la photo dans photoshop.  $\bullet$

# 4 L'export (Lightroom / Camera Raw)

- Photos pour les images projetées  $4.1$
- Choisir le paramètre de développement | JPG 1920  $4.1.1$
- Déterminer l'emplacement d'exportation  $4.1.2$
- Exporter  $4.1.3$

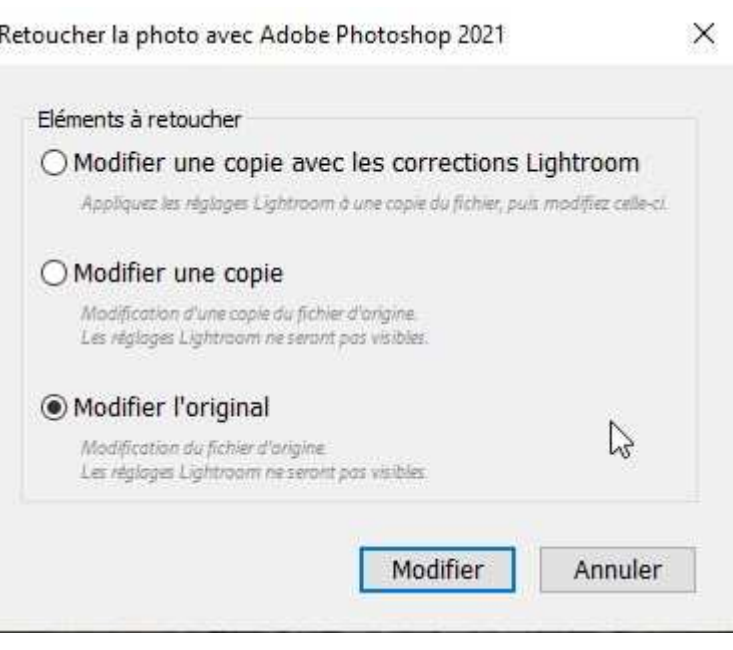